## How You Use the Browser

The Browser is a powerful tool used to organize your project's clips. In the Browser, you can sort, rename, and rearrange hundreds of clips in a multitude of ways. You can also customize how the Browser displays information about clips to suit your preferred work habits.

You can think of the Browser as a way of viewing and manipulating your clips as if they were in a database or spreadsheet. Each row represents a clip or sequence, and each column represents a property field containing information about that clip or sequence.

**Note:** For more information about the basic organizational elements of Final Cut Pro—media files, clips, sequences, bins, and projects—and how they relate to the Browser, see Understanding Projects, Clips, and Sequences.

# Learning About the Browser

You can view items in the Browser in different ways. When the Browser displays items in list view, all items appear in a sorted list.

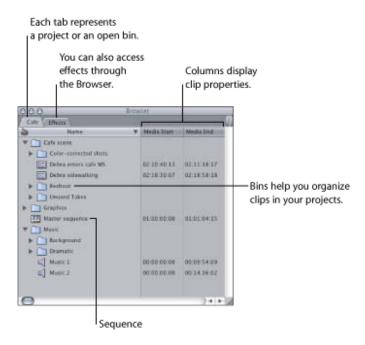

You can also view items in the Browser in icon view, which lets you easily see items by type. For video clips, you see a frame of video to help you distinguish the contents.

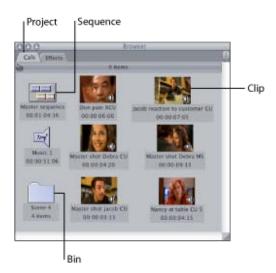

For more information about viewing items in the Browser in list view or icon view, see Customizing the Browser Display.

## Selecting Items in the Browser

You can select and modify individual clips, or many clips at once.

### To select a single clip

Click an item.

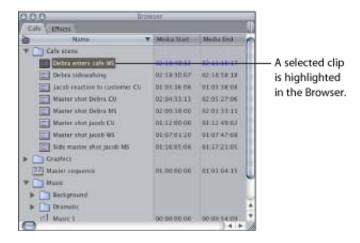

### To select a group of adjacent clips

Do one of the following:

• Select an item, press and hold down the Shift key, then click the last item.

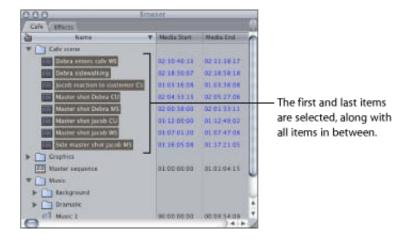

Drag over multiple clips.

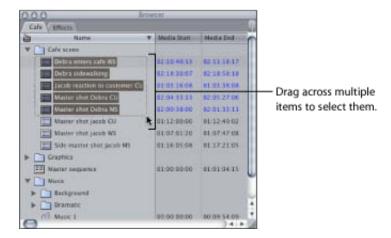

### To select multiple, nonadjacent clips

Press and hold down the Command key while clicking multiple items.

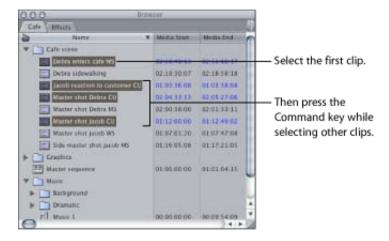

Copyright © 2010 Apple Inc. All rights reserved.

### Copying and Deleting Items in the Browser

Copying or duplicating a clip creates an *affiliate clip*, which is a clip that shares properties with the original clip, or *master clip*. For more information about master-affiliate clip relationships, see Working with Master and Affiliate Clips.

#### To copy an item

Do one of the following:

- Select an item, choose Edit > Copy, then choose Edit > Paste.
- Select the item, then hold down the Option key while you drag the item to a new bin or to the Name column heading.

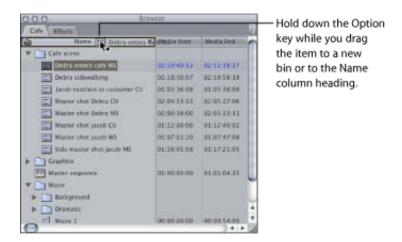

Press Option-D to duplicate the selected item.

#### To duplicate a master clip, creating a new master clip instead of an affiliate clip

- 1. Select a clip in the Browser.
- 2. Do one of the following:
  - Choose Modify > Duplicate as New Master Clip.
  - Control-click the clip, then choose Duplicate as New Master Clip from the shortcut menu.

#### To delete a clip, sequence, or bin from a project

Select the item, then press Delete.

**Note:** Deleting a clip from a project does not delete that clip's media file from your hard disk, nor does it delete any other affiliated clips, including sequence clips. When deleting a master clip, however, Final Cut Pro warns you that affiliated clips will lose the master clip they refer to. Deleting a master clip turns all affiliated clips into master clips (in the Browser) or independent clips (in sequences).

## Renaming Clips, Sequences, and Bins

You can rename items within Final Cut Pro. Renaming clips does not change the names of media files on your disk.

#### To rename clips, sequences, and bins within Final Cut Pro

- 1. Select the clip, sequence, or bin.
- 2. Click the item's name, type a new name, then press Return or Enter.

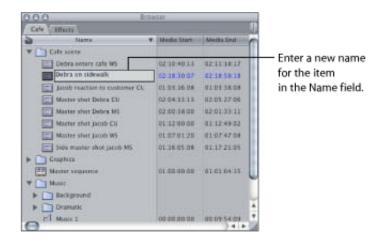

Renaming a clip automatically renames all affiliated clips in the current project, because there is only a single Name property shared between a master clip and all of its affiliate clips. This affects all clips in the Browser and in all sequences within your project. For more information on master and affiliate clips, see Working with Master and Affiliate Clips.

Note: Master-affiliate clip relationships exist only within a project, not across multiple projects.

## Using Columns in the Browser

In list view, the Browser's scrollable columns provide information about your clips and their associated media files.

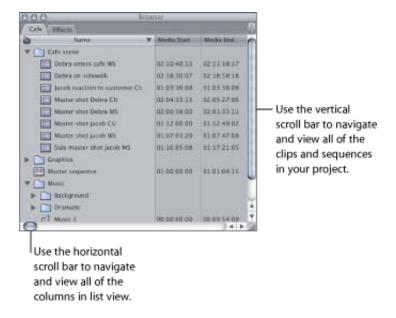

The Browser can display many columns of information at once. You can customize the Browser to display only the columns you want, as well as rearrange columns and change their width. The Name column cannot be hidden, and always appears at the far left.

Information in Browser columns is based on the following:

- The item properties of a clip
- The clip settings you selected when your clips were logged and captured
- A clip's media file properties such as image dimensions and frame rate
- The sequence settings of an individual sequence (the selected sequence preset)

You can change properties in some columns directly in the Browser by clicking or Control-clicking within the column, and then choosing an option from the shortcut menu. You can also modify these properties in the Item Properties window for a clip. For more information, see Working with Projects, Clips, and Sequences.

Other properties, such as the frame size or video rate, are determined by the capture preset you used to capture the clip's media file. See Capture Settings and Presets.

**Tip:** If a field in the Browser contains more text than fits within the field or column, you view the complete information by moving the pointer over the field and then waiting for several seconds. A tooltip appears with the full text of the entry.